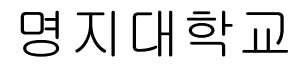

# 사용자 2 차 인증 가이드

Ver. 1.0

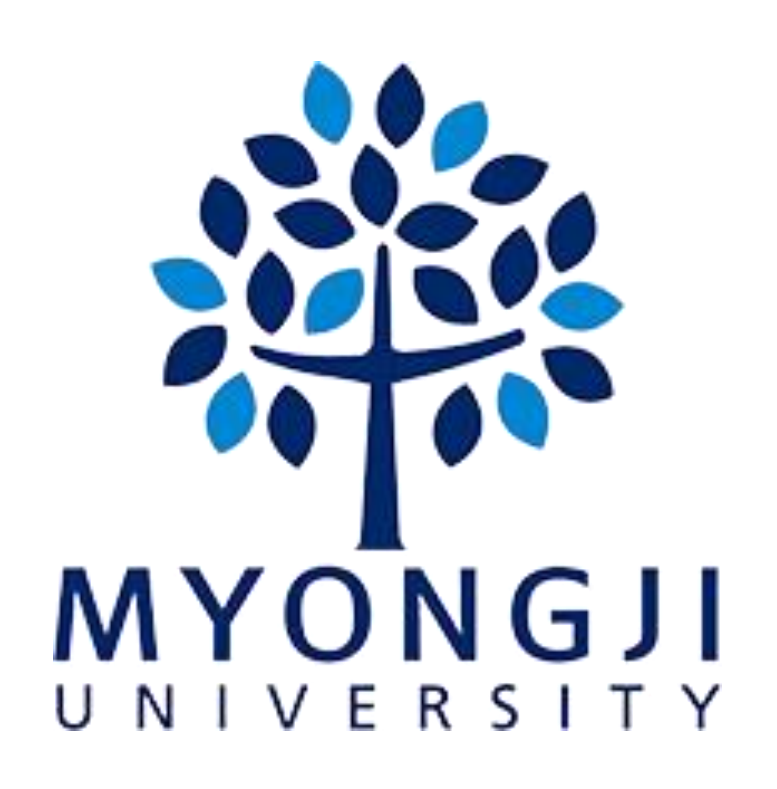

목

차

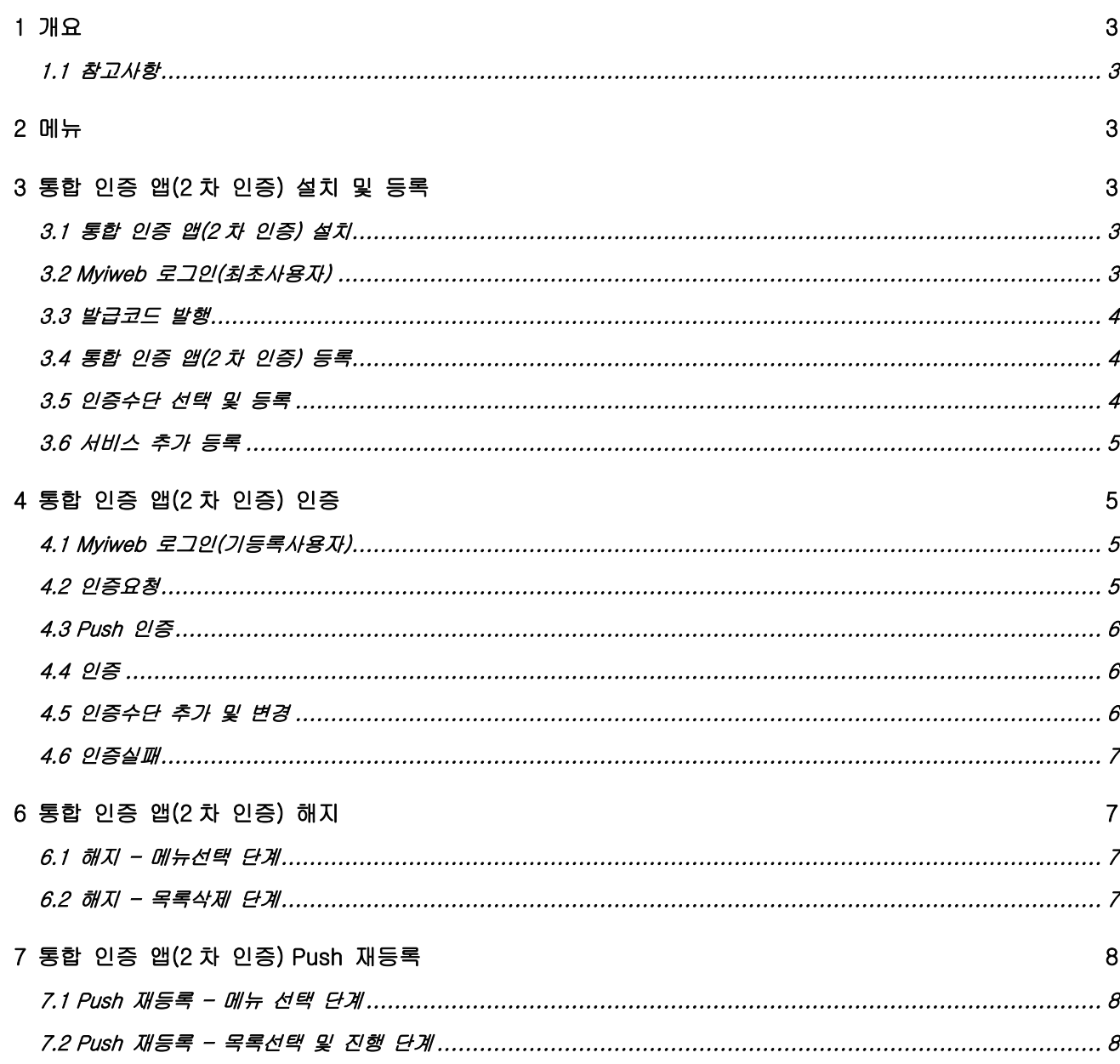

# <span id="page-2-0"></span>1 개요

#### <span id="page-2-1"></span>1.1 참고사항

- 최소사양 : iOS 버전 10.0 이상, Android Studio 6.0 이상

# <span id="page-2-2"></span>2 메뉴

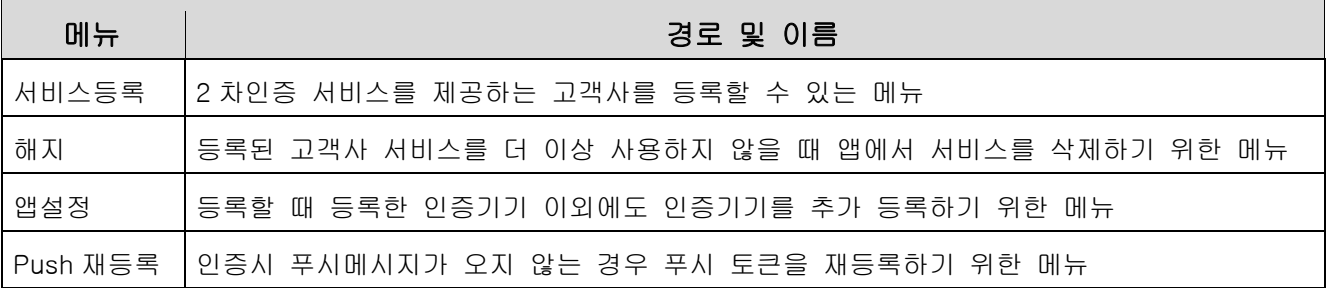

# <span id="page-2-3"></span>3 통합 인증 앱(2 차 인증) 설치 및 등록

#### <span id="page-2-4"></span>3.1 통합 인증 앱(2차 인증) 설치

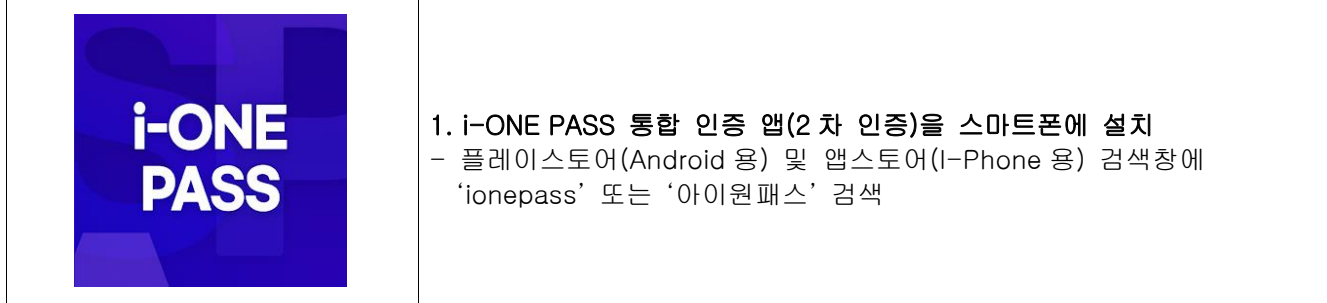

# <span id="page-2-5"></span>3.2 Myiweb 로그인(최초사용자)

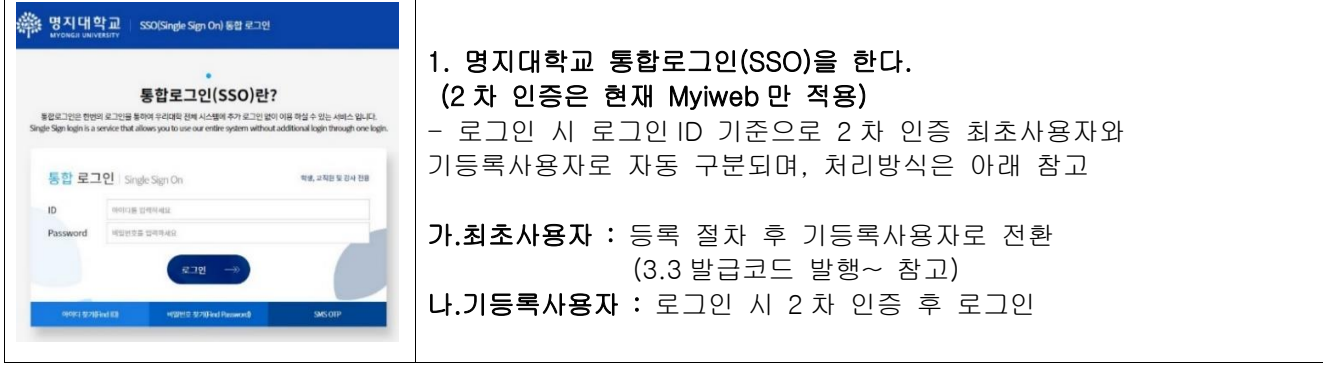

#### <span id="page-3-0"></span>3.3 발급코드 발행

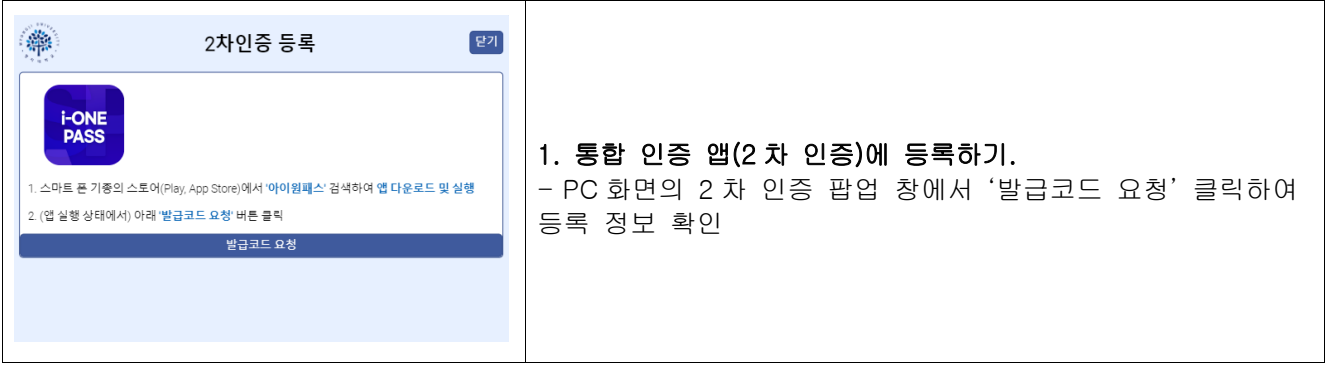

#### <span id="page-3-1"></span>3.4 통합 인증 앱(2차 인증) 등록

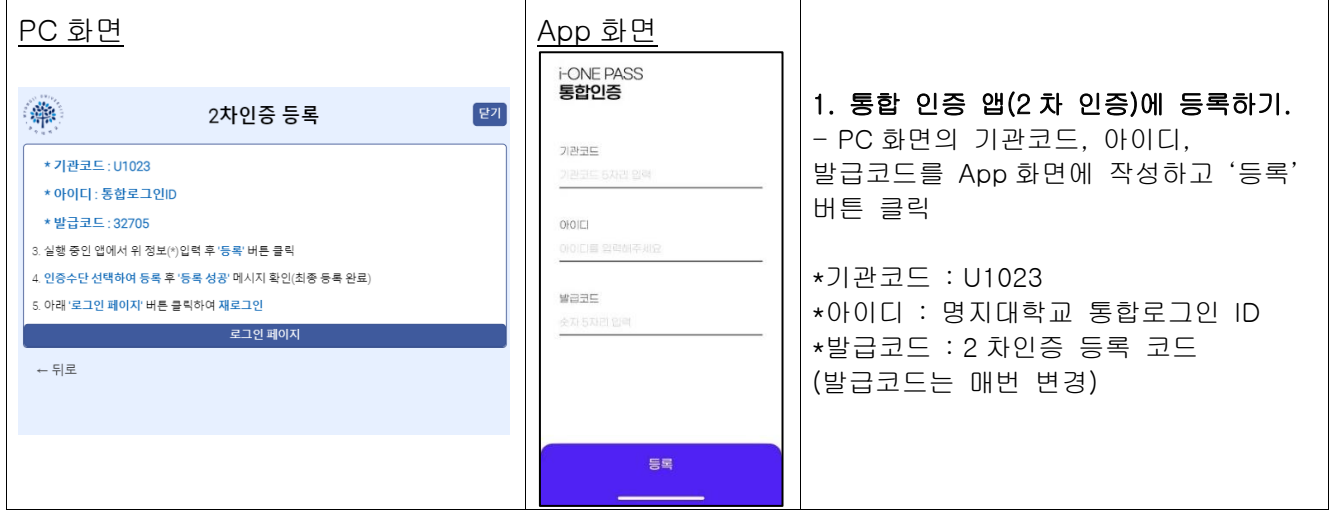

#### <span id="page-3-2"></span>3.5 인증수단 선택 및 등록

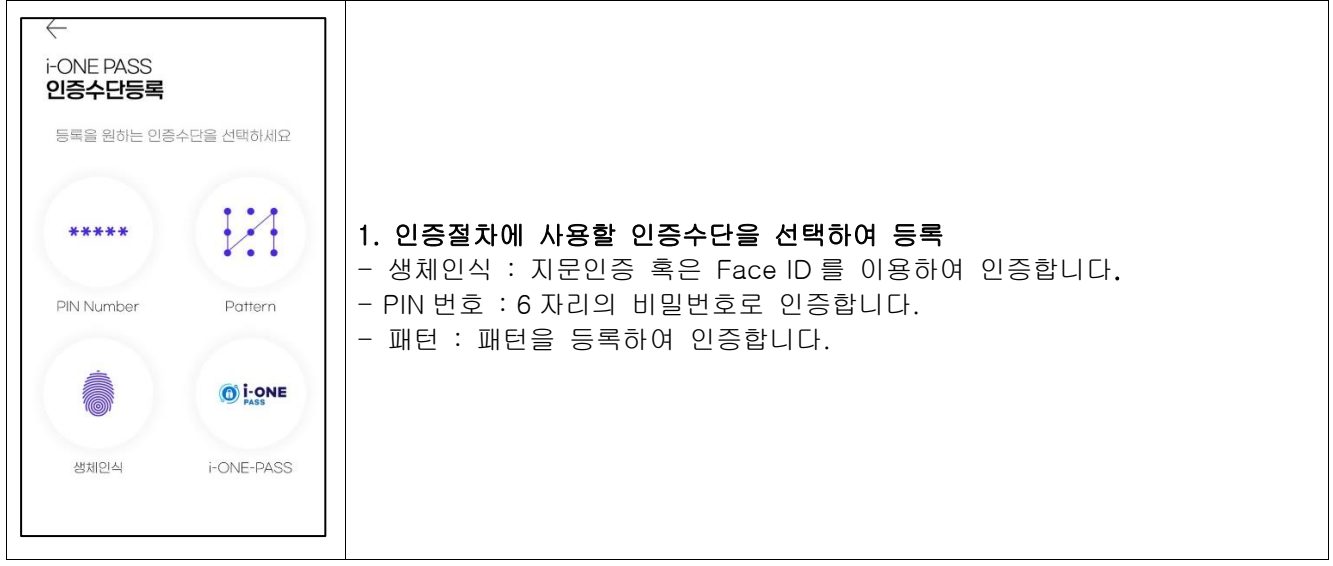

#### <span id="page-4-0"></span>3.6 서비스 추가 등록

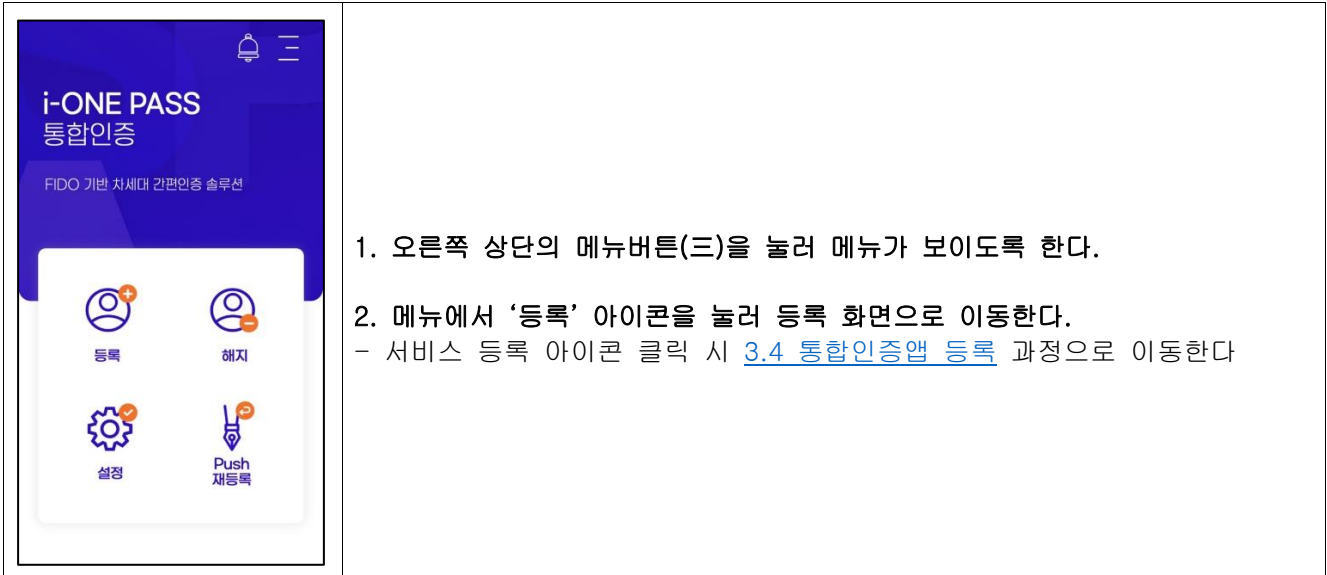

# <span id="page-4-1"></span>4 통합 인증 앱(2 차 인증) 인증

#### <span id="page-4-2"></span>4.1 Myiweb 로그인(기등록사용자)

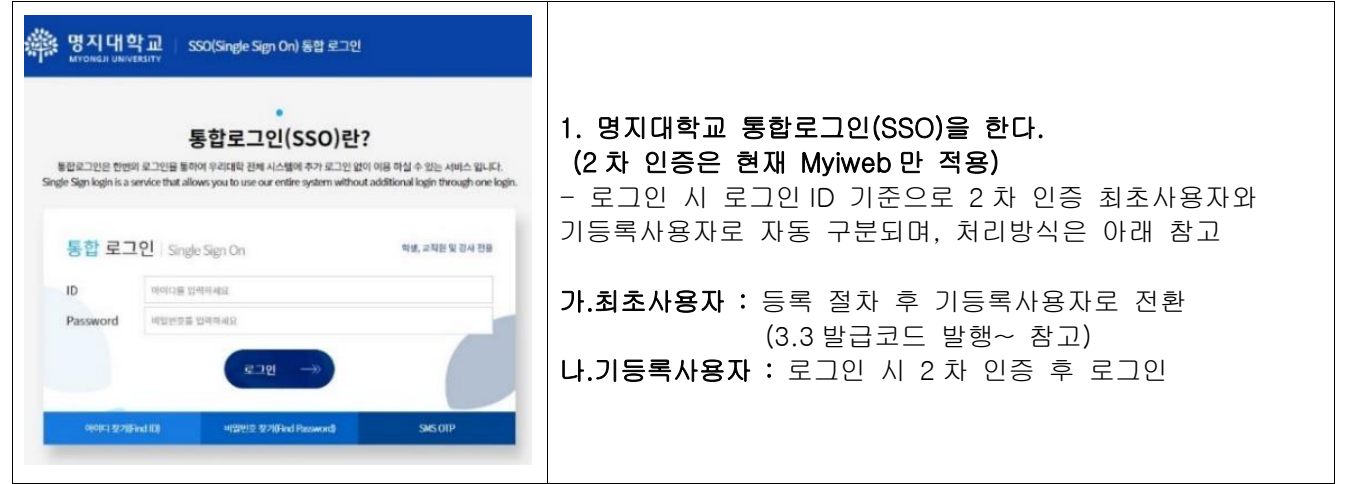

#### <span id="page-4-3"></span>4.2 인증요청

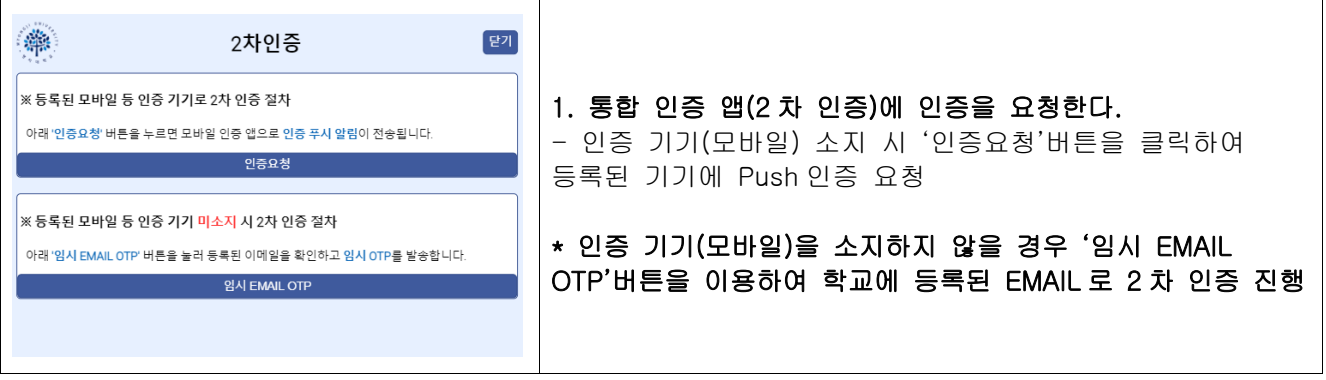

#### <span id="page-5-0"></span>4.3 Push 인증

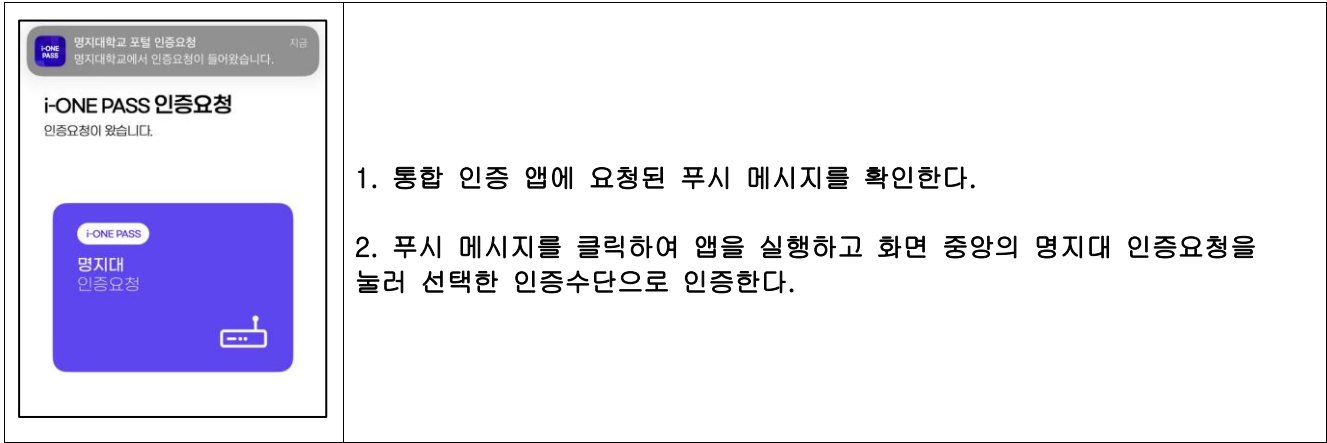

#### <span id="page-5-1"></span>4.4 인증

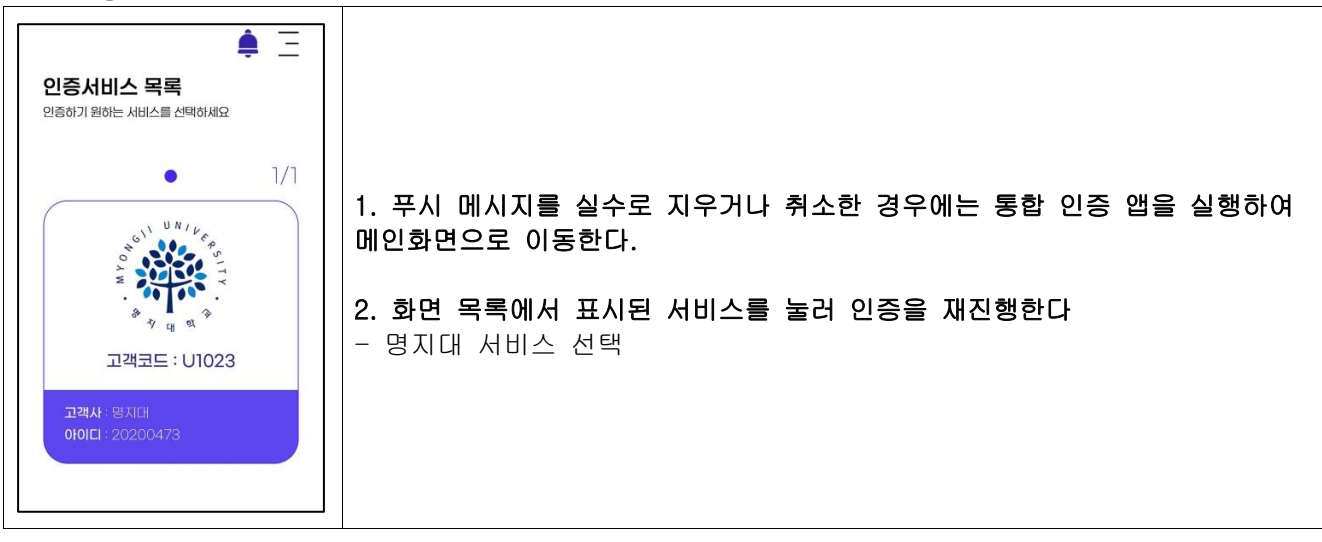

#### <span id="page-5-2"></span>4.5 인증수단 추가 및 변경

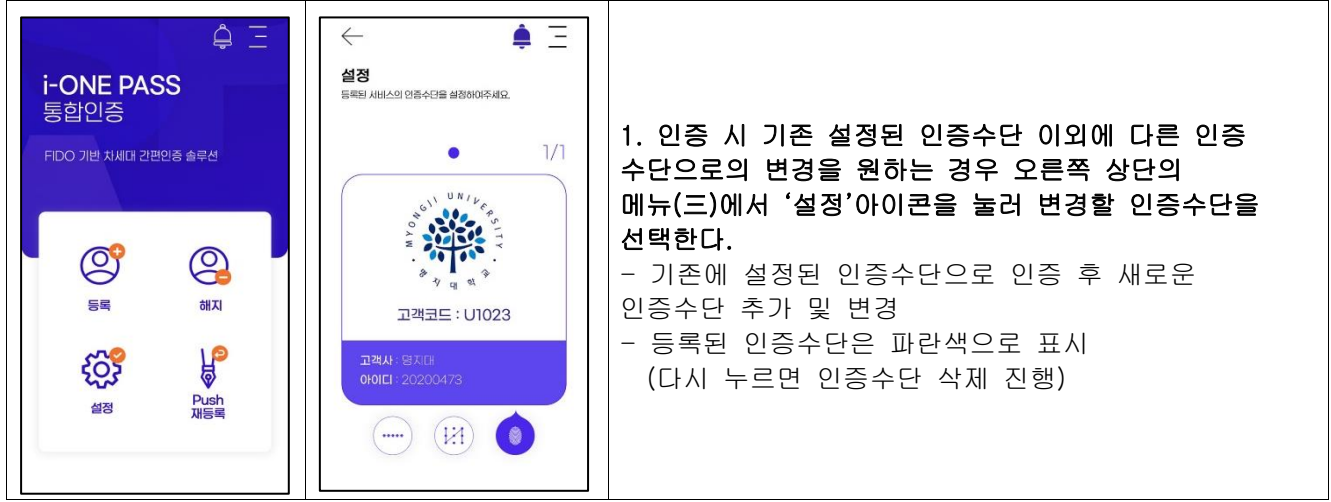

#### <span id="page-6-0"></span>4.6 인증실패

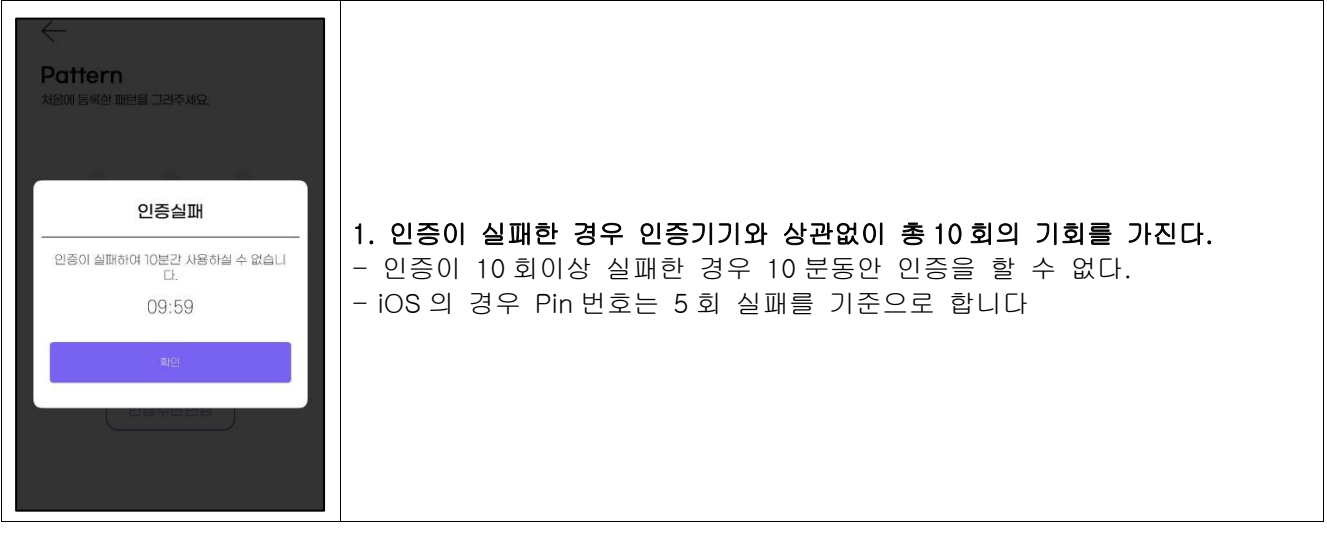

## <span id="page-6-1"></span>6 통합 인증 앱(2 차 인증) 해지

#### <span id="page-6-2"></span>6.1 해지 – 메뉴선택 단계

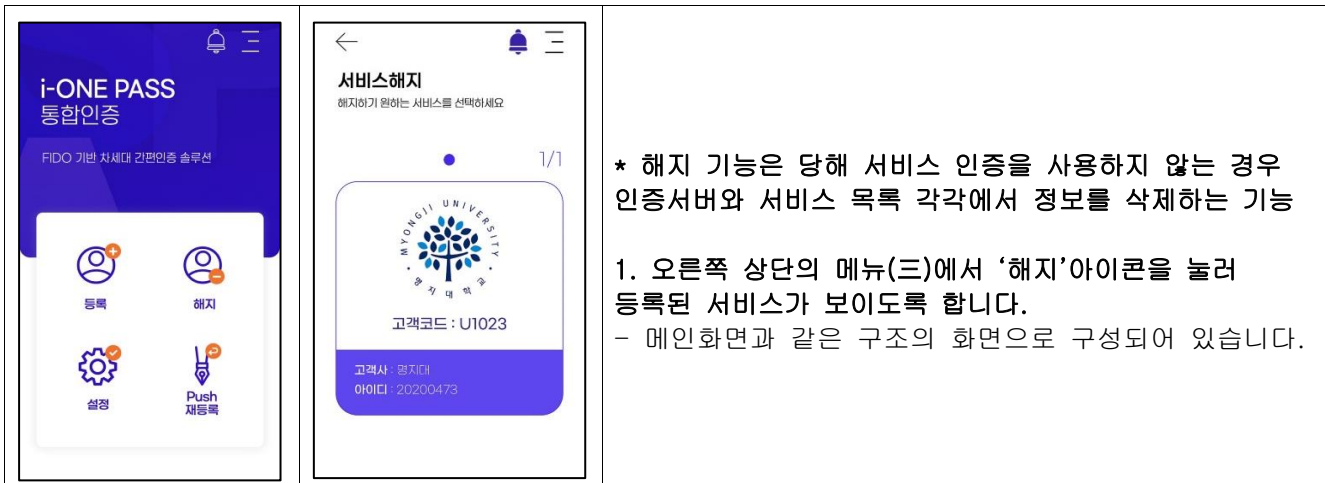

#### <span id="page-6-3"></span>6.2 해지 – 목록삭제 단계

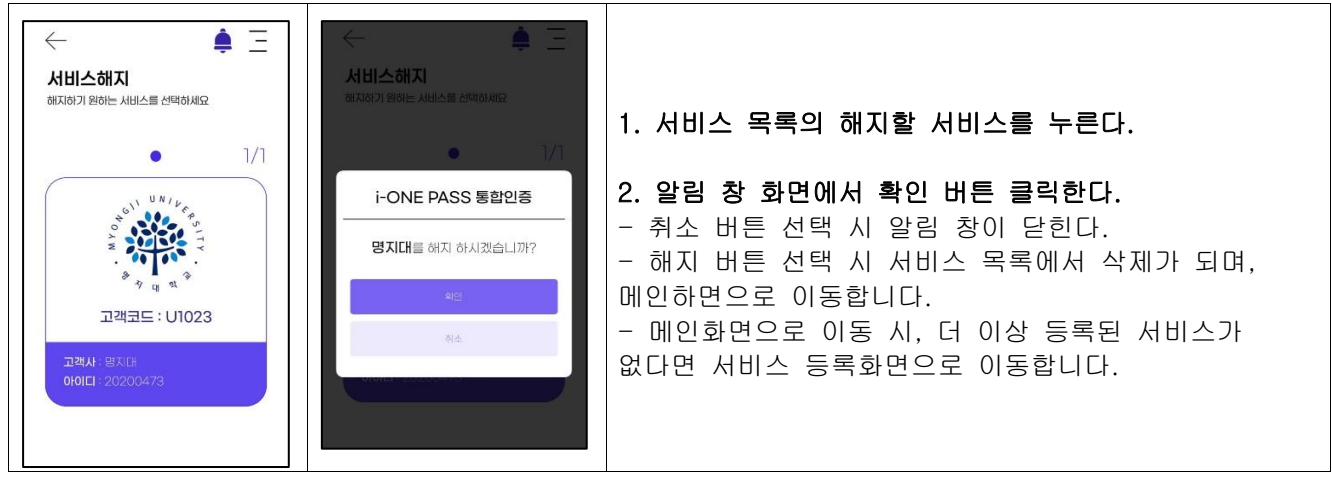

## <span id="page-7-0"></span>7 통합 인증 앱(2 차 인증) Push 재등록

#### <span id="page-7-1"></span>7.1 Push 재등록 – 메뉴 선택 단계

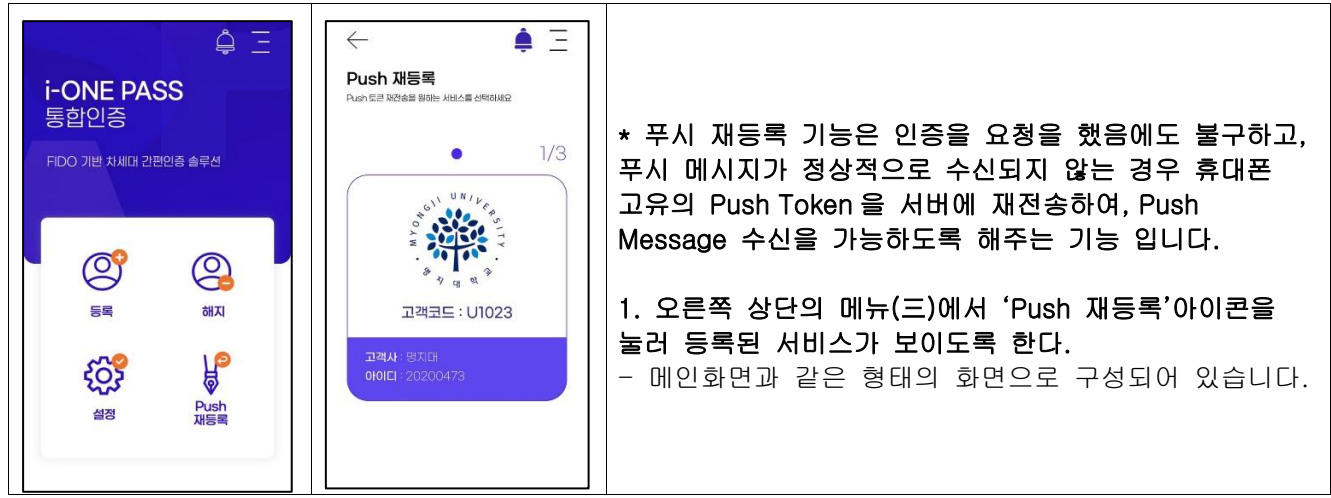

#### <span id="page-7-2"></span>7.2 Push 재등록 – 목록선택 및 진행 단계

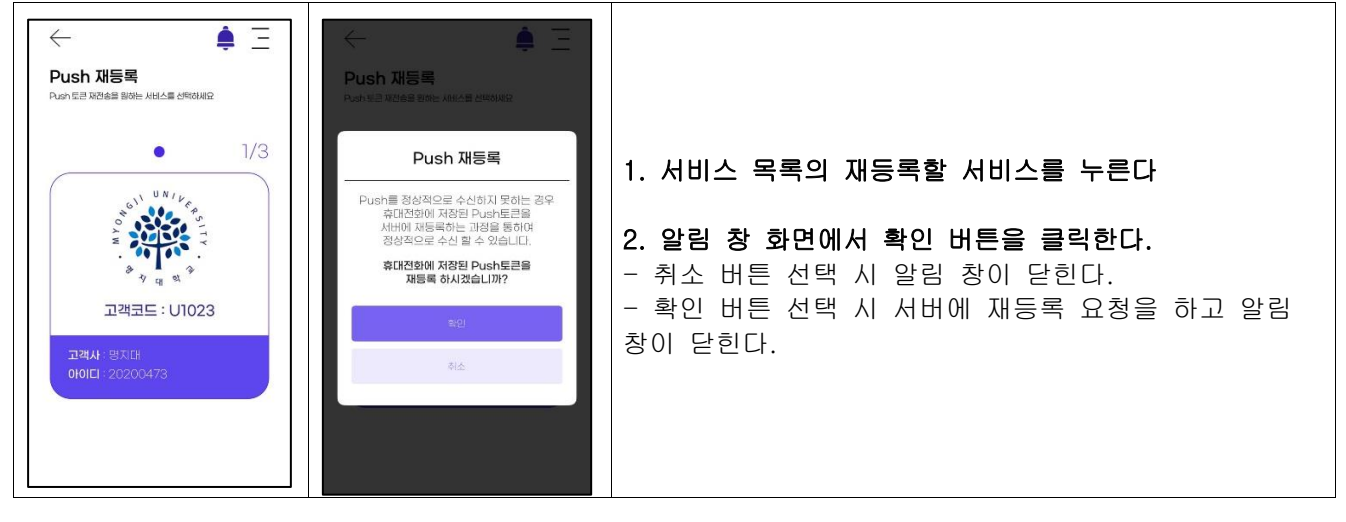